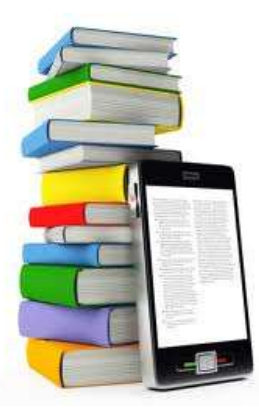

# Enjoy eBooks & Audiobooks

# on Your Mobile Device

Download eBooks and audiobooks directly to your compatible mobile device with the free OverDrive Console App available for Android, Blackberry, iPhone/ iPad/ iPad Touch & Windows Phone 7

## 1. Install the Mobile App

- o Search for the free OverDrive Media Console app from one of the following: Apple App Store \* Android Market \* MobiHand/ AppWorld \* Windows **Marketplace**
- $\circ$  Tap install to begin installation

During the installation of OverDrive Media Console you may be prompted to authorize your device and the app with an Adobe ID, which is necessary for downloading and reading Adobe eBook content on your device. Follow the on-screen instructions to create an Adobe ID and complete the authorization

### 2. Authorize

If you are not prompted to authorize during the installation, in OverDrive Media Console:

- o Go to the app Settings and find the Authorization section
- o Enter an Adobe ID and password or create an Adobe ID:
	- Select Register at Adobe.com
		- Follow the on-screen steps to create an Adobe ID
		- In OverDrive Media Console, go back to the App Settings
		- Enter your Adobe ID
- o Tap Authorize

The OverDrive Media Console app can be used to browse, checkout, download and enjoy digital materials from library system with which you have an active account but first you must add the library to the app.

# 3. Add a Library

- o Locate and use the **Get Books** option in the app and tap "Add a Library" to search for Manhasset Public Library
- $\circ$  Enter the Manhasset zip code 11030 and tap the blue "Search" button. Click "Manhasset Public Library." Tap the Star icon to add Manhasset Library to the App.

## 4. Browse, Checkout & Download

- o Use the Get Books option and tap on Manhasset Public Library to begin browsing
- o Use the Browse or Search options to filter your searches. Use the Browse or Search options to filter your searches.
- o Tap 'add to Digital Cart' and 'Proceed' and 'Confirm' your check out
- o After Checkout, tap Download or click on the download link to download the eBook or audiobook directly to the app Bookshelf

#### 5. Read or Listen

- $\circ$  From the Bookshelf within the app, tap the cover of the title you wish to read or listen to
- $\circ$  For eBooks, tap in the middle of the screen to access Reader Controls to manage Bookmarks, Brightness, Font, Display background and Orientation. Swipe across the screen or tap on the edges to turn the pages.
- $\circ$  For audiobooks, Listening Controls will be immediately viewable and include Replay, Sleep Timer, Bookmarking and the Play/Pause/Previous/Next navigations typical of this type of application

### 6. Return and Delete

All items checked out from the Digital Media Catalog expire automatically at the end of the lending period which means you cannot accrue fines or fees. However, using the OverDrive Media Console app (v2.4) you can return Adobe EPUB eBooks and MP3 audiobooks prior to their expiration.

#### *For all devices other than Windows Phone 7:*

- o From the 'Bookshelf', tap the **+** button next to the title that you want to return or delete
- o Tap **Return / Delete** to display the return options
- o Tap **Return** *then* **Delete** to return the title back to the library

Selecting **Delete only** will delete the title from your device, but you will still have the title checked out.

#### *For Windows Phone 7:*

- o On the library screen, tap and hold the title you want to return
- o Continue as above

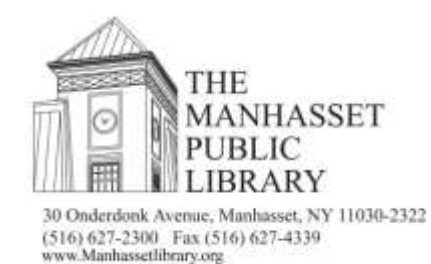